# **TREND MICRO™** Cloud Edge 100<br>Quilck Start Card

Trend Micro Cloud Edge is a next generation security solution for MSPs (Managed Service Provider) that combines on-premises and cloud-based security features. Deploy the Cloud Edge appliance on-premises and the MSP can remotely manage your network through the cloud.

## **1 Opening and Inspecting the Carton**

Verify that the Cloud Edge appliance carton contains the following items:

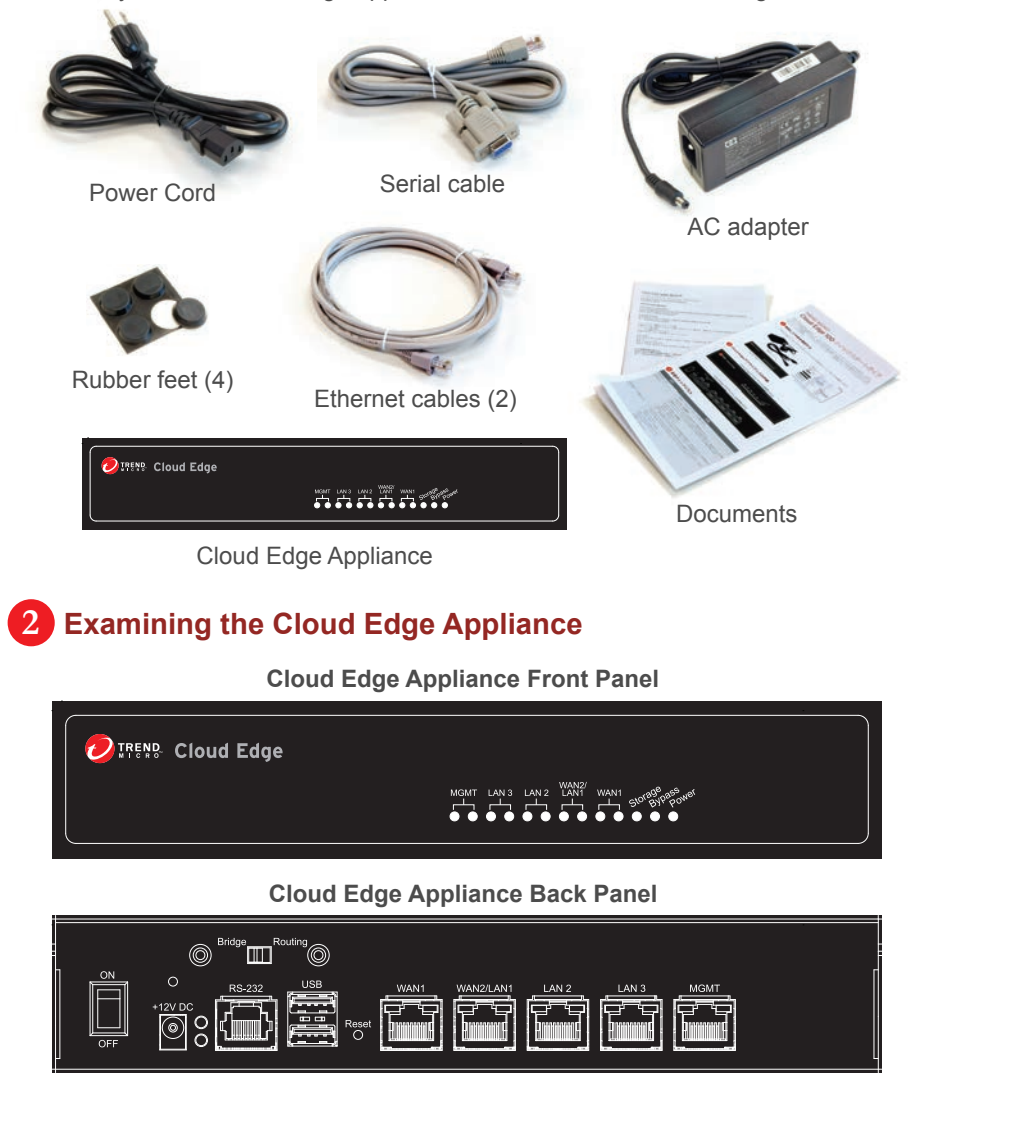

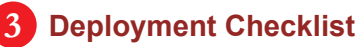

#### **Requirement Details** Connect to the management port (MGMT) and data ports (WAN1, WAN2/LAN1, LAN2, LAN3). DHCP addressing: Obtain the IP address from your Internet Service Provider (ISP). Static addressing: • One IP address for the appliance. • Your network DNS server IP address. Your network gateway IP address. A computer that has the following software installed: • Adobe™ Flash™ 10 or later Supported web browser • Internet Explorer™ 9, 10, 11 • Firefox™ 24 • Google™ Chrome 32 Ethernet cables (1-3 cables) IP addresses (0-3 addresses) Laptop with Ethernet port

## **4 Deployment Modes**

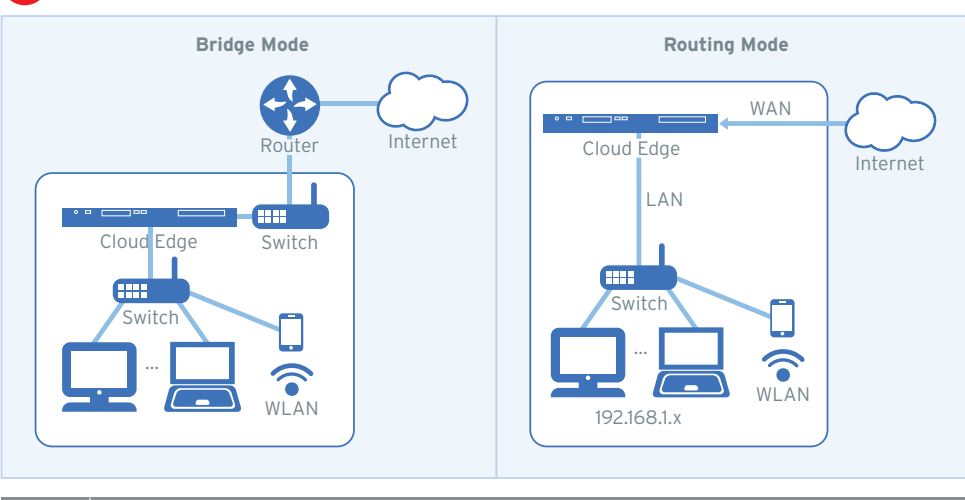

### **Mode Description**

- The Cloud Edge appliance transparently scans for threats without interrupting traffic flow. Deploying in bridge mode does not require client, router, or switch modifications. Bridge
- The Cloud Edge appliance is visible on the network and acts as a layer 3 routing device with traffic scanning and control capabilities. Routing

## **5 Setting up the hardware**

1. Toggle the switch on the back panel based on the deployment mode.

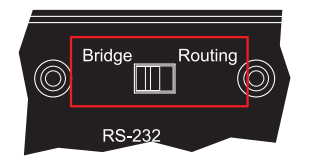

- 2. Turn the appliance upside down and affix one rubber foot to each corner of the appliance. This keeps the appliance in place.
- 3. Connect the Cloud Edge appliance to a power source.
- 4. Power on the Cloud Edge appliance.

## **Performing the Initial Configuration**

#### **Logging on the Web Console**

- 1. Connect computer to the Cloud Edge appliance **MGMT** port.
- 2. Open a supported web browser.
- 3. Go to the URL: https://setup.cloudedge or https://192.168.252.1:8443.
- 4. Specify the logon credentials.
- **User name**: admin
- **Password**: adminCloudEdge
- 5. Press **Enter** or click **Log On**.

#### **Configure Using Quick Setup Screen**

- 1. Under **Uplink configuration** section, specify:
- **Static:**

**6**

- **IPv4 address, IPv4 netmask, IPv4 default gateway, Primary DNS**
- **DHCP**
- **PPPoE** (Routing Mode only)
- **User name, Password**
- 2. Under **System settings** section, specify:
- **Host name**
- **Enable NTP server**: select this to automatically update the clock, then add the NTP server IP address in **NTP server** field.
- **Manually set time**: select this to manually specify your time zone.
- **Location and City:** specify location and city to set you time zone.
- 3. Click **Test Configuration** to verify the network uplink configuration.
- 4. Click **Save & Register**.

## **7 Connecting to the Network**

- 1. Connect the Cloud Edge appliance WAN1 port to a wide area network, such as the Internet.
- 2. Connect the Cloud Edge appliance LAN1 port to a local area network, such as a segment of your network.

## **8 Verifying Connectivity**

The Green LED (Light-Emitting Diode) on the back panel shows the deployment status.

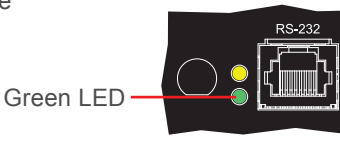

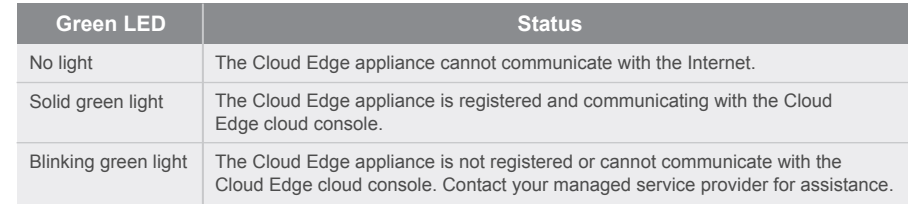

#### **Restoring Factory Settings 9**

Restore the Cloud Edge appliance to factory settings to reconfigure your network settings or to decommission hardware. The yellow LED (Light-Emitting Diode) on the back panel shows the factory settings restore status.

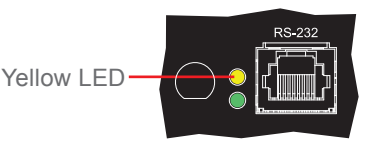

- 1. Power off the Cloud Edge appliance.
- 2. Press and hold the reset button located on the back panel.
- 3. Power back on the Cloud Edge appliance.
- 4. Release the reset button when the yellow LED starts to blink. The yellow LED blinks for 2 minutes and then the appliance restarts.

## **10 Contact Information**

- Website:
- http://www.trendmicro.com
- List of worldwide offices and phone numbers: http://www.trendmicro.com/us/about-us/contact/index.html

© 2021 Trend Micro Incorporated. All Right Reserved. Trend Micro and the t-ball logo are trademarks or registered trademarks of Trend Micro Incorporated. All other company and/or product names may be trademarks or registered trademarks of their owners. Information contained in this document is subject to change without notice.

Item Code: APEQ59164/201125